## *Location of Posters in Virtual Reality Rooms\*\**

Posters are grouped thematically in eight rooms, with direct links given below; they can also be accessed via the [Ante Room](https://hub.link/MEXMsCB)

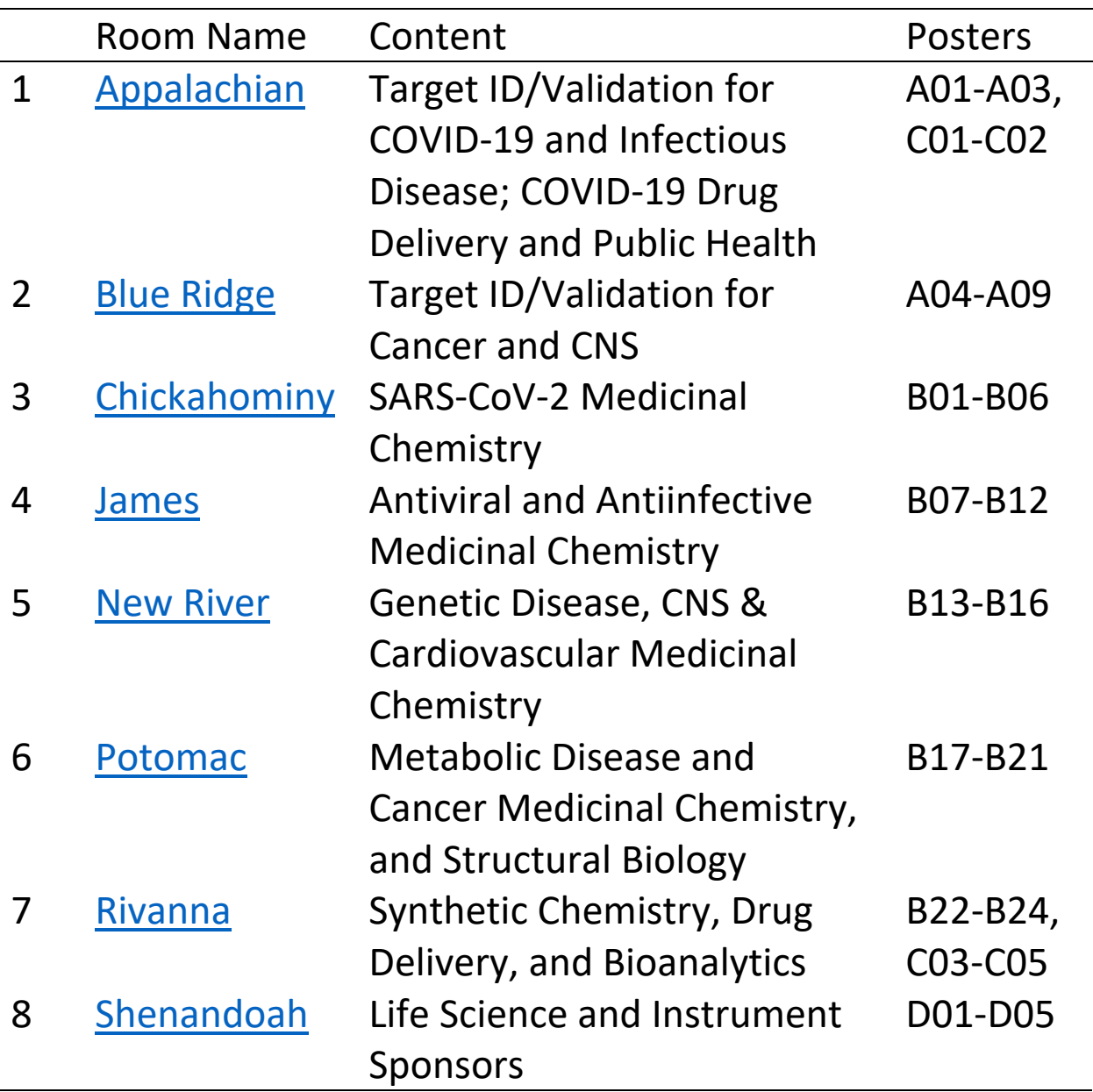

*\*\*We thank Dr. Kristy Collins of the Fralin Life Sciences Institute (VT) for setting up the Mozilla Hubs for this Poster Session!*

## **Instructions for Entering and Navigating the Virtual Reality Poster Session**

**Many of you may be familiar with VR platforms like this; if not the following instructions may be useful.**

- 1. Click the appropriate link in the Symposium pdf program. This could be for the Ante Room (from which you can access all Poster Rooms), or a direct link for a particular Poster Room (there are 8 Rooms connected to the Ante Room!).
- 2. A browser window will open and you should see this, if you chose the Ante Room

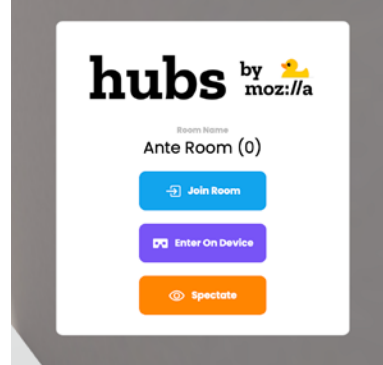

- 3. Click "Join Room".
- 4. The first time you join the Hub you will be given an option to select an Avatar and Screen Name. Once you are happy with it click "Accept."

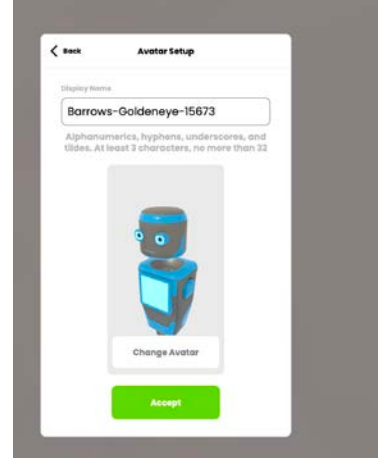

- 5. You will be asked to give permission to use your microphone, and to select which one you'd like to use (important if you want to talk to anyone else who happens to be in the room you visit).
- 6. Click the green "Enter Room" button.
- 7. If you have a good internet connection, the room should appear very quickly; if not, you may see objects being built (this can take 45-60 sec on hotel-grade wifi!)

8. If you chose the Ante-Room, you will now see something like this.

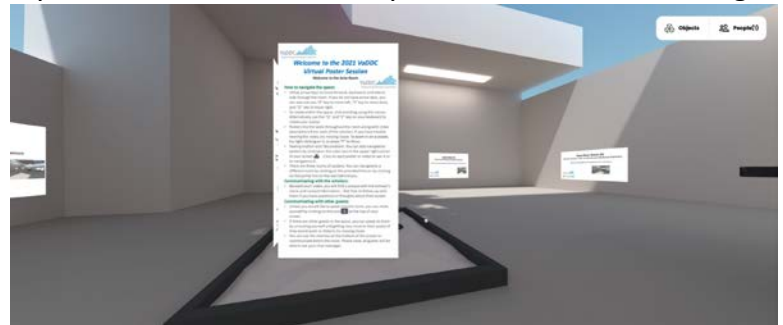

- 9. Now you can navigate in the room! From here you can jump to all the other rooms, as described in 10. below. In front of you are instructions and acknowledgements; Posters are on the walls of the room. Please spend a minute to practice navigating! You will need to use your keyboard to move and your mouse/trackpad to rotate
	- a. Keyboard: To *move*, use the forward, back, left and right arrows to move your avatar around the room. Alternatively, you can use letters W (forward), S (back), A (left), D (right).
	- b. Mouse/trackpad: To *rotate*, you can click and drag with your mouse/trackpad, or use the Q and E keys to get more regulated rotation.
	- c. Frustrated and/or confused? Practice a bit more--you will get the hang of it! If you are unsure of where you are, back out with the back arrow to get a sense of the landscape!!
- 10. To go to specific Room from the Ante Room, you will need to navigate to the corresponding poster, which acts as a portal. In the view below you are right in front of the portal for the Chickahominy Room

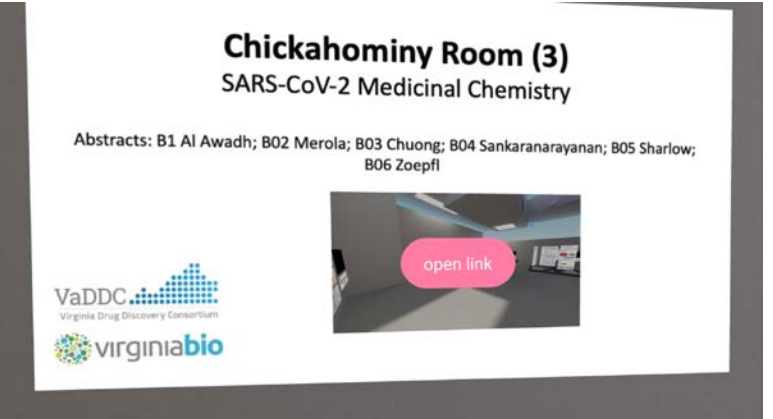

- 11. To go the Chickahominy Room, mouse over the room image in the poster, which is below the abstract numbers. A pink oval button will appear that says "open link". Once you click it, you will be directed to the Chickahominy Room, where you can view posters B01-B06.
- 12. As you get close to a poster, you may already find the video to be playing. If not, click on the video frame to start (or stop) the video. As you get closer, it will be louder; as you move away, it will be softer!
- 13. To get a really good look at the poster, try to square your avatar before zooming in. Then you can use the back and forward, left and right arrows to check out all the details!
- 14. If you'd like to interact with the author, note the name and email address below the video and send them a note!
- 15. When you are done viewing the posters in a particular Room, you have two options on how to get to another Room:
	- a. Pivot your avatar around to find the poster for the Ante Room, and move there to jump to the room you want. Note this poster might be behind you! Here's a view of the poster/portal to the Ante Room

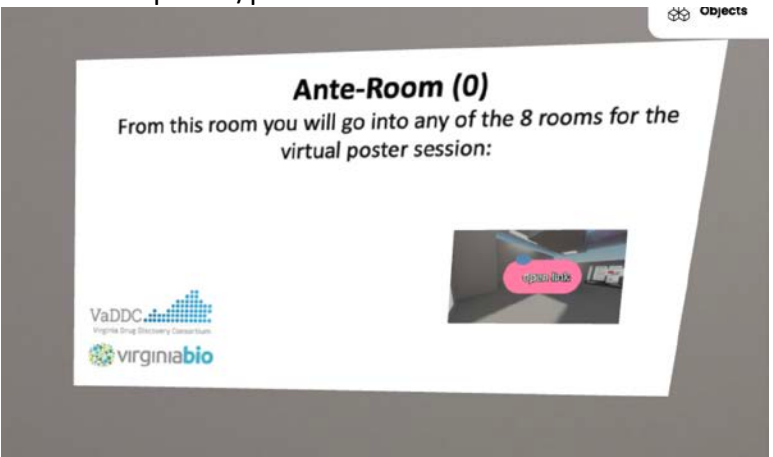

 mouse over the image of the room in that poster, and click on the "open link" button and you will be taken to the Ante Room.

- b. Alternatively, the pdf program has individual links for each Poster Room clicking on those would open n new browser tab, offering you the quickest route to another room. You might want to close the tab for the room you were in previously, so as not to hear presenters from that room.
- c. Note: DO NOT click the red "Leave Room" button, if you do, you will actually completely leave the Hub for our Posters.
- 16. Looking for a particular poster? See the room assignments in the pdf program, or inspect the individual room posters in the Ante Room.
- 17. As you visit, you may see other participants in the room! If you'd like to speak with them, navigate to get close to them, and make sure your voice button is not muted. You can also use the chat box to communicate with everyone else in the room.